#### **How to Renew**

- 1. Tap on **Shelf** on the bottom of the screen of your reading.
- 2. Tap on **Renew Loan.**
- *3.* Tap on **Renew!** on next screen.
- *4.* Titles that have been renewed will appear on your **Shelf** immediately to read. Titles are normally available to be renewed 3 days before the due date.
- *5.* If the item has a hold on it you will be placed in line in the appropriate place.

**Note**: Titles too early to renew will be also given the message in how many days one can renew. For new holds, you will receive a courtesy y email to the email address on your account when the hold is ready to borrow. When a hold becomes available, it will be borrowed for you automatically, as long as you are not at the loan limit on your library card and automatic check -out is turned on. When your first check -out expires you will receive an email to borrow the title again. Follow the normal check -out process.

### **Return Early**

- 1. Tap on **Shelf.**
- 2. Tap **Return Title to Library .**
- 3. Tap **Return**.

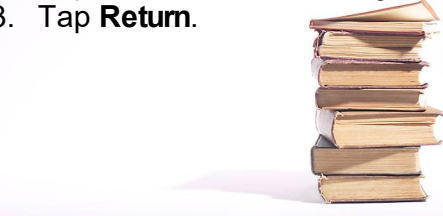

**TechZone@Main** 60 S. High Street Akron, OH 44326

TechZone@Main offers computer classes to library users as well as other support in person and over the phone. Send your e -reader inquires to [ehelp@akronlibrary.org](mailto:esdiv@akronlibrary.org) or call us at **330.643.9145**

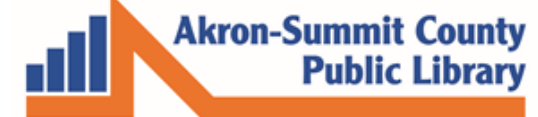

www.akronlibrary.org

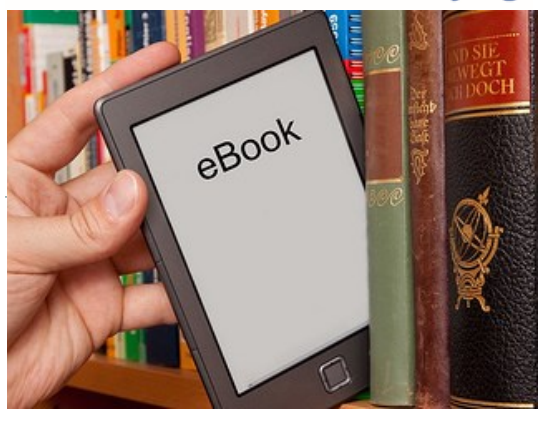

E -Reader Guide **~USING THE LIBBY APP~ ios apple Devices Android Devices Nook devices**

*You will need a valid library card and the ability to download the Overdrive App for any device .*

#### **iOS Apple Devices**

- 1. Search for the **Libby, by Overdrive**  app from Overdrive using your App Store.
- 2. Tap on **Get** to install the **Libby** App on your iPad.
- 3. **Note**: During the process, have your iPad username and password available to verify that you allow the third party software on your device.

#### **Checking out e-Pub books or audio books**

- 1. Tap **Open** and follow the steps to setup location for the nearest library.
- 2. Tap on **Hi** to open the app.
- 3. Tap **Find My Library.**
- 4. Tap **Yes** to confirm when one of **ASCPL locations** appears on screen.
- 5. Tap **Yes** to confirm you have a library card with ASCPL**.**
- 6. Enter your Library barcode and 4-digits PIN to sign in.
- 7. Browse collection for book.
- 8. Tap the **Book Cover** of **EPUB** or **MP3**  audio book you want.
- 9. Tap **Borrow**.
- 10. **Linked Card** box will appear to confirm if you are already logged in to your library account. Tap **Borrow.**
- 11. Your title will begin downloading immediately in your Libby App.
- 12. Tap **Go to Shelf** button to open book immediately or **Keep Browsing** for more.
- 13. Tap **Open Book** to begin reading.

## **Android Devices**

- 1. Search for the **Libby, by Overdrive** app using Google Playstore.
- 2. Tap **Install***.*
- 3. Tap **Open**. Accept location setup to find the nearest library.

### **Adding an e-PUB or audio book to my device**

- 1. Tap on **Find My Library**. ASCPL library should come up automatically via location. Tap **Yes**  to accept.
- 2. Enter your library barcode and 4 digit PIN and Sign-in.
- 3. Browse collection for book.
- 4. Tap the **Book Cover** of **EPUB** or **MP3** audio book you want.**.**
- 5. Tap **Borrow.**
- 6. **Linked Card** box will appear to confirm if you are already logged into your library account. Tap **Borrow.**
- 7. Your title will begin downloading immediately in your Libby App.
- 8. Tap **Go to Shelf** button to open book immediately or **Keep Browsing** for more.
- 9. Tap **Open Book** to begin reading.

# **NOOK HD, HD+, or NOOK by Samsung tablets**

- 1. Search for the **Libby, by Overdrive** app using Google Playstore.
- 2. Tap **Install***.*
- 3. Tap **Open**. Accept location setup to find the nearest library.

### **Adding an e-PUB or audio book to my device**

- 1. Tap on **Find My Library**. ASCPL library should come up automatically via location. Tap **Yes** to accept.
- 2. Enter your library barcode and 4 digit PIN and Sign-in.
- 3. Browse collection for book.
- 4. Tap the **Book Cover** of **EPUB** or **MP3** audio book you want.**.**
- 5. Tap **Borrow.**
- 6. **Linked Card** box will appear to confirm if you are already logged in to your library account. Tap **Borrow.**
- 7. Your title will begin downloading immediately in your Libby App.
- 8. Tap **Go to Shelf** button to open book immediately or **Keep Browsing** for more.
- 9. Tap **Open Book** to begin reading.